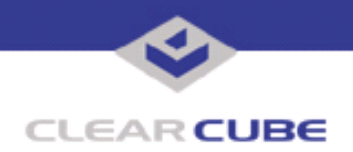

**Topic: Component(s) Affected: Date: A1010 Blade**

**A Series BIOS Update Procedure October 6, 2006**

## **OVERVIEW / ENVIRONMENT**

This Technical Bulletin details the procedure for reflashing the BIOS on A1010 Blades.

## **DETAILED DESCRIPTION**

This Technical Bulletin details the procedure for reflashing the BIOS on A1010 Blades. An associated package provides the necessary software and the factory-release version of the BIOS. Use this procedure if the BIOS on your A1010 blade becomes corrupted, or if you need to revert to this version of the BIOS.

**Note:** Do not use this procedure or its accompanying software with R Series blades.

## **RESOLUTION**

Updating or reflashing the BIOS on an A1010 blade requires removing the blade from the A3000 chassis and bench-configuring the blade. To update or reflash the BIOS on an A1010 blade, you need the following:

- A Series bench-configuration equipment, consisting of:
	- SVGA monitor and cable
	- USB or PS/ 2 keyboard
	- USB or PS/ 2 mouse
	- IEC-type power cord for the blade
- USB floppy drive
- Bootable DOS floppy disk
- The A1060401.zip BIOS package

To update or reflash your BIOS, do the following:

**1.** Download the A1060401.zip file from the ClearCube support site. This file contains the A1010 BIOS file, the afudos.exe flash utility, and this Technical Bulletin.

**2.** Unzip this file and copy the afudos.exe and A1060401.rom files to the bootable floppy disk.

**3.** Remove the A1010 blade from its chassis.

**4.** At your bench configuration area, connect the monitor, keyboard, mouse, and USB floppy drive to the A1010 blade. An Ethernet connection is not required.

- **5.** Insert the boot floppy disk that contains the afudos.exe and A1060401.rom files.
- **6.** Connect the power cord to the blade. If necessary, press the power button to turn the blade on.
- **7.** Boot your A1010 blade off of the floppy drive and enter the following command:

afudos /iA1060401.rom

Do not place a space between the  $/i$  flag and the file name.

 **TB0201 rev 10/06/2006**

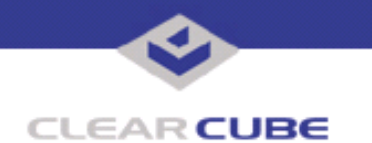

**8.** After installing the A1060401. rom BIOS, shut down the blade and disconnect the floppy drive.

**9.** Restart the blade to complete the BIOS installation.

**Note:** The A1010 must be restarted now to complete this process.

**10.** Restart the blade again to verify that the reflash was successful and the blade successfully boots from the hard drive.

**11.** If the reflash was successful, shut down the blade and disconnect the bench configuration equipment from the blade.

**12.** Replace the blade in the chassis. Remember to reconnect its Ethernet cable and to replace the front bezel on the chassis.

**13.** Restart the blade. If necessary, press the power button to turn the blade on.

To restore a corrupted BIOS, do the following:

**1.** Download the A1060401.zip file from the ClearCube support site. This file contains the A1010 BIOS file, the afudos.exe flash utility, and this Technical Bulletin.

**2.** Unzip this file and copy the afudos.exe and A1060401.rom files to the bootable floppy disk.

**3. Rename the A1060401.rom file on the floppy disk to P5P800VM.rom.** 

**4.** Assemble the A Series bench-configuration equipment, and boot the blade off of the floppy drive. The BIOS recovery process runs automatically.

**5.** Restart the blade when the BIOS recovery process has completed.

**6.** Verify that the blade successfully boots from the hard drive.

For more information, please contact ClearCube technical support.

(866) 652-3400 Direct line in the US

**<support@clearcube.com>** Email address for ClearCube Technical Support **ClearCube Support Website** +1 (512) 652-3400 Direct line from outside the US